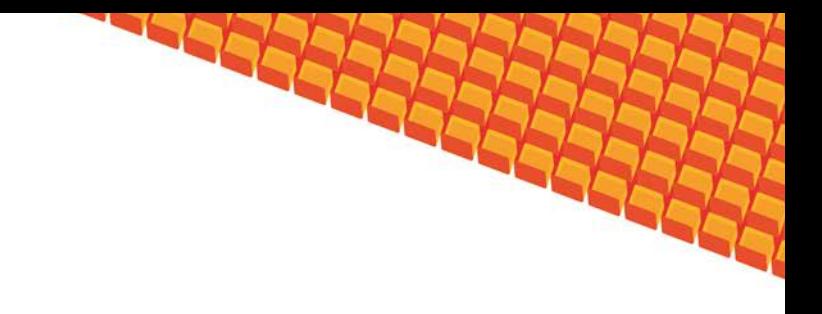

# Руководство пользователя

# ИНФОРМАЦИОННОЕ ТАБЛО

(НА БАЗЕ ПЛАТФОРМЫ КВАЗАР)

Липецк 2012

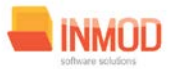

## Оглавление

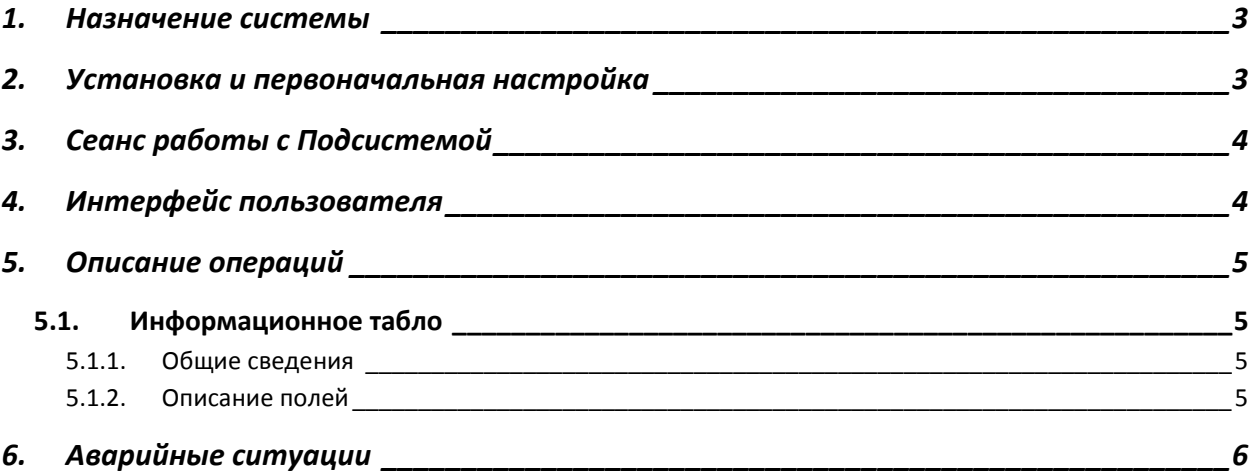

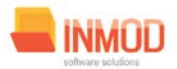

### <span id="page-2-0"></span>1. Назначение системы

Подсистема информационное табло в ЛПУ (далее Подсистема) предназначена для отображения составленного расписания врачей.

Основной целью Подсистемы является создание единого информационного пространства ЛПУ и своевременному и достоверному отображению расписания врачей. Условия применения Подсистемы

Требования к аппаратному, программному и организационному обеспечению изложены в общей инструкции к программному комплексу «Квазар».

#### <span id="page-2-1"></span>2. Установка и первоначальная настройка

Подсистема входит в состав программного комплекса «Квазар» и не требует отдельной установки. Для перехода к форме настроек (рис.1) приложения необходимо выбрать в главном меню программного комплекса «Квазар» пункт «Настройки».

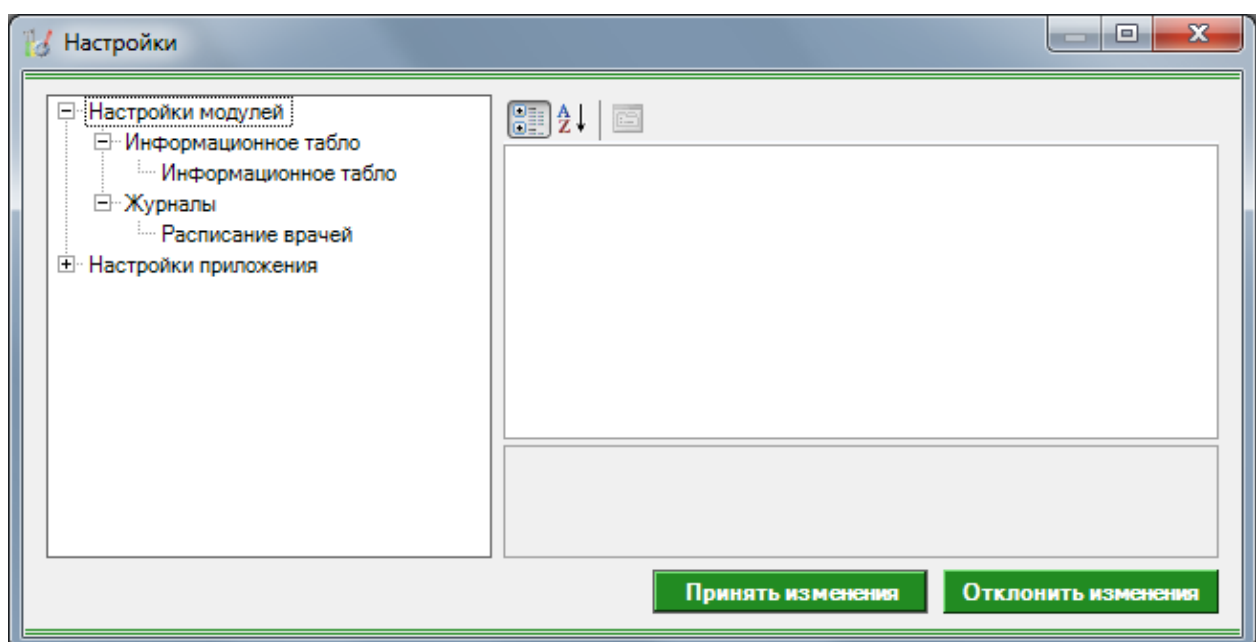

Рис 1. Окно настроек.

Форма содержит часть с древовидным меню и часть с пунктами настроек.

Значения меню соответствуют разделам и подразделам главного меню программы, после выбора соответствующего подраздела, в части с настройками можно указать или поменять настройки для данного подраздела. Разделы, настройки и возможные значения перечислены в следующей таблице:

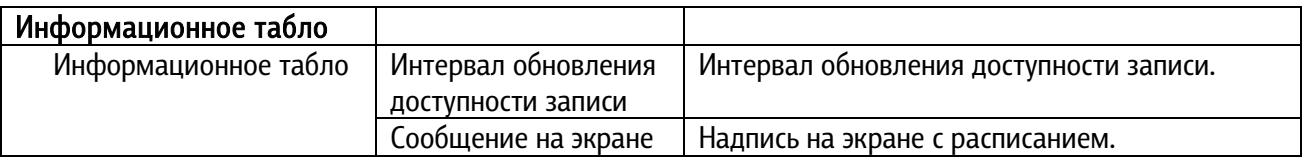

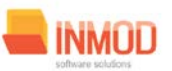

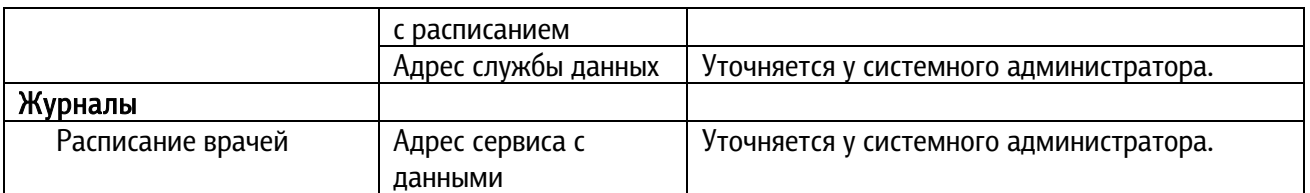

## <span id="page-3-0"></span>3. Сеанс работы с Подсистемой

<span id="page-3-1"></span>Начало работы и окончание изложены в общей инструкции к программному комплексу «Квазар».

# 4. Интерфейс пользователя

Основная форма Подсистемы содержит главную панель, для вызова различных функций системы (1, рис. 2) и панель с закладками на которых отображаются формы предоставляющие интерфейс для работы с выбранными функциями (2, рис. 2).

Главная панель Подсистемы (1, рис. 2), в зависимости от набора прав пользователя, содержит следующие разделы и подразделы:

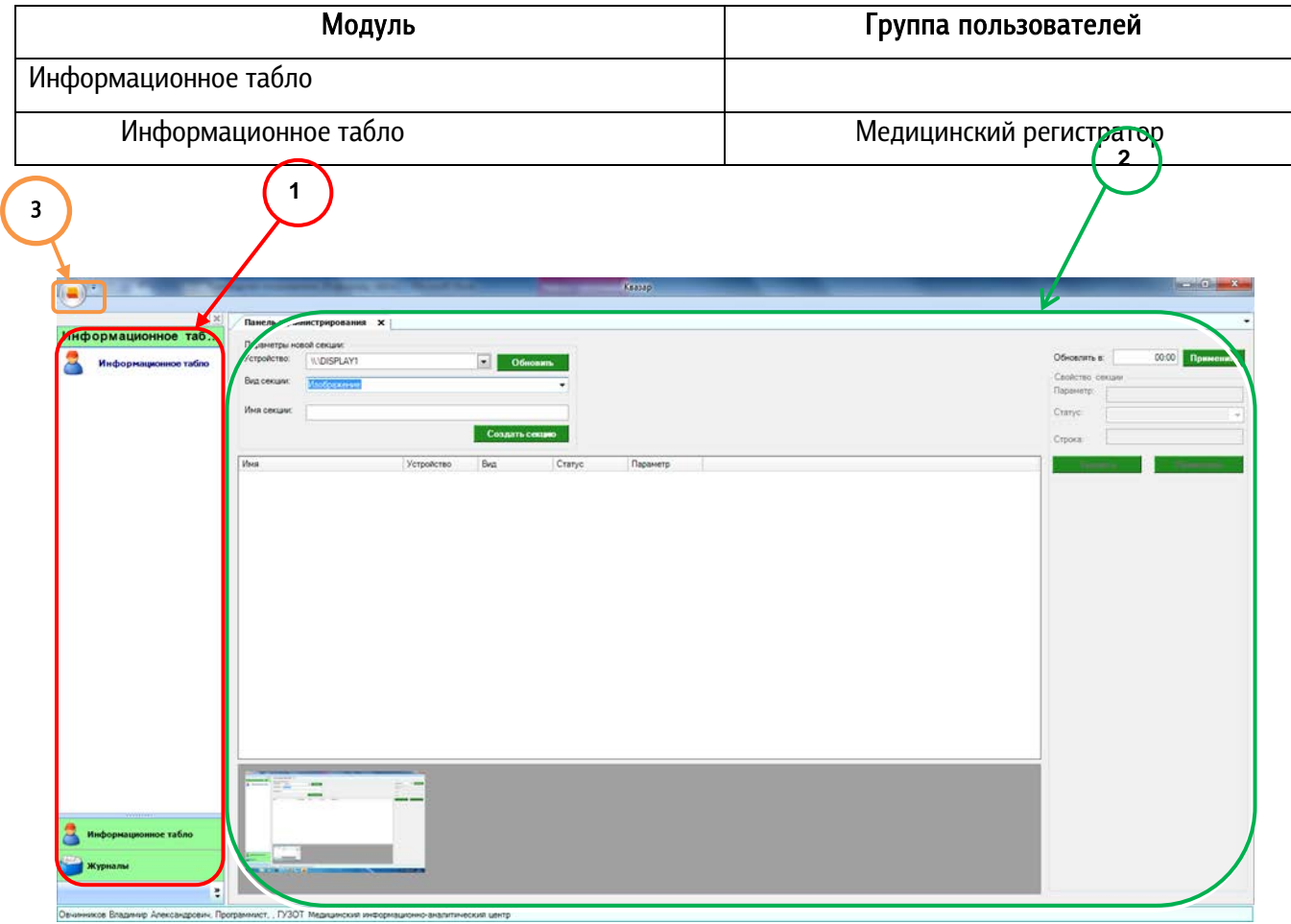

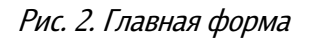

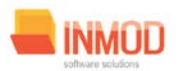

## <span id="page-4-0"></span>5. Описание операций

#### <span id="page-4-2"></span><span id="page-4-1"></span>5.1. Информационное табло

#### 5.1.1.Общие сведения

Раздел «Информационное табло» включает в себя форму (рис. 3) для заполнения медицинским регистратором.

#### <span id="page-4-3"></span>5.1.2. Описание полей

Параметры новой секции:

Устройство – раскрывающийся список для выбора устройства.

Вид секции – раскрывающийся список для выбора вида секции.

Имя секции – текстовое поле для заполнения имени секции.

Обновлять в – текстовое поле для заполнения времени обновления.

Свойство секции:

Параметр – текстовое поле для заполнения параметра секции, становится доступным после выбора секции из списка.

Статус – раскрывающийся список для заполнения статуса секции, становится доступным после выбора секции из списка.

Строка – текстовое поле для заполнения строки секции, становится доступным после выбора секции из списка.

#### Поля, общие для всей формы:

Кнопка «Обновить»- обновляет список устройств.

Кнопка «Создать секцию» - добавляет секцию в список добавленных.

Кнопка «Применить» - подтверждает указанное время.

Кнопка «Удалить» – удаляет секцию из списка.

Кнопка «Применить» – применяет выбранную секцию.

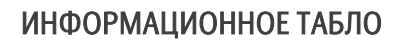

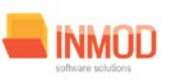

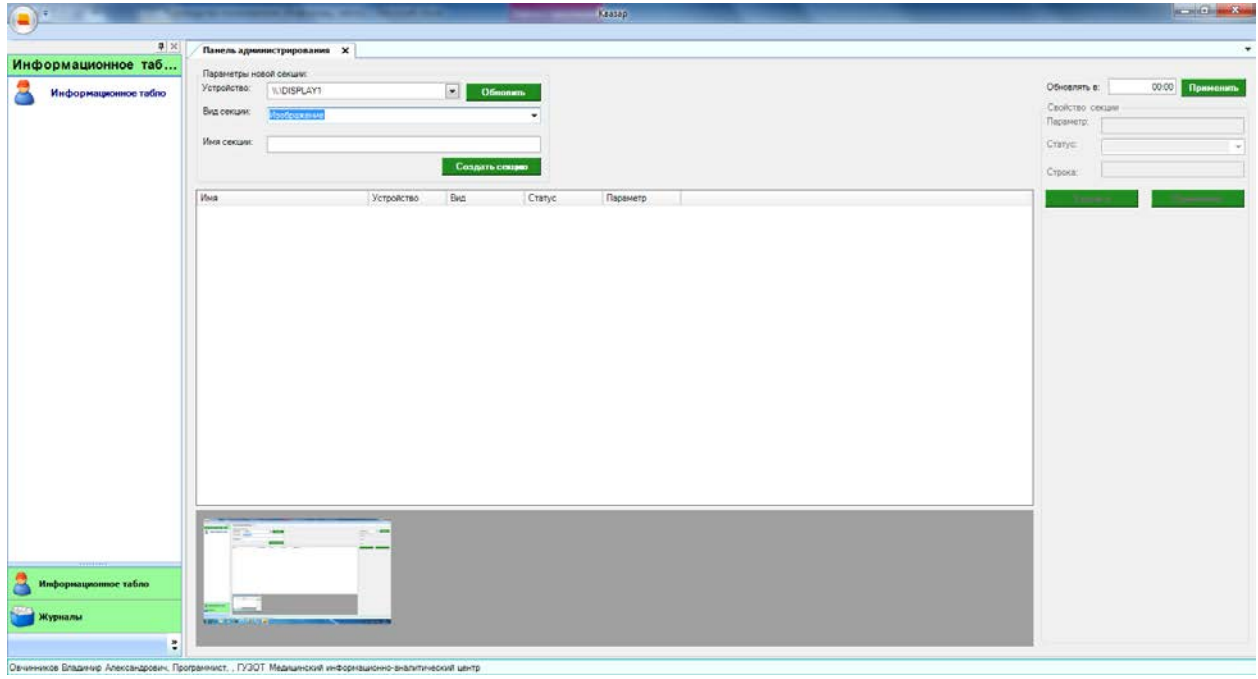

Рис 3. Панель администрирования

## <span id="page-5-0"></span>6. Аварийные ситуации

При отказе или сбое в работе системы необходимо обратиться к системному администратору.

Полный перечень аварийных ситуаций и их устранения изложен в общей инструкции к программному комплексу «Квазар».